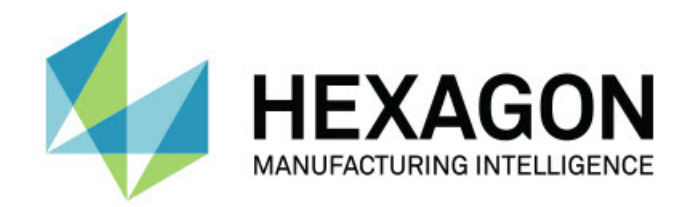

## **Inspect 4.1 - Kiadási megjegyzések -**

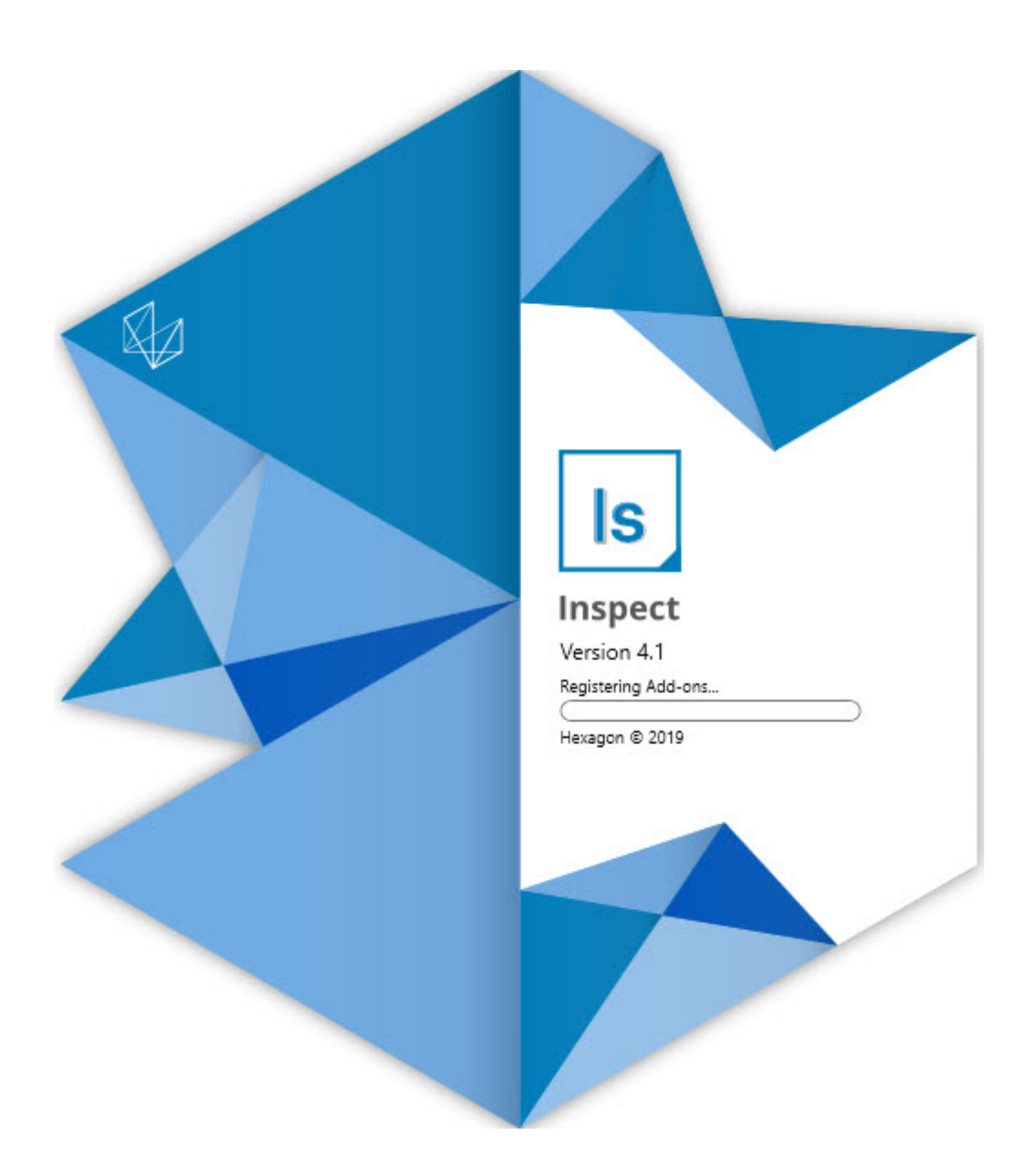

## Tartalomjegyzék

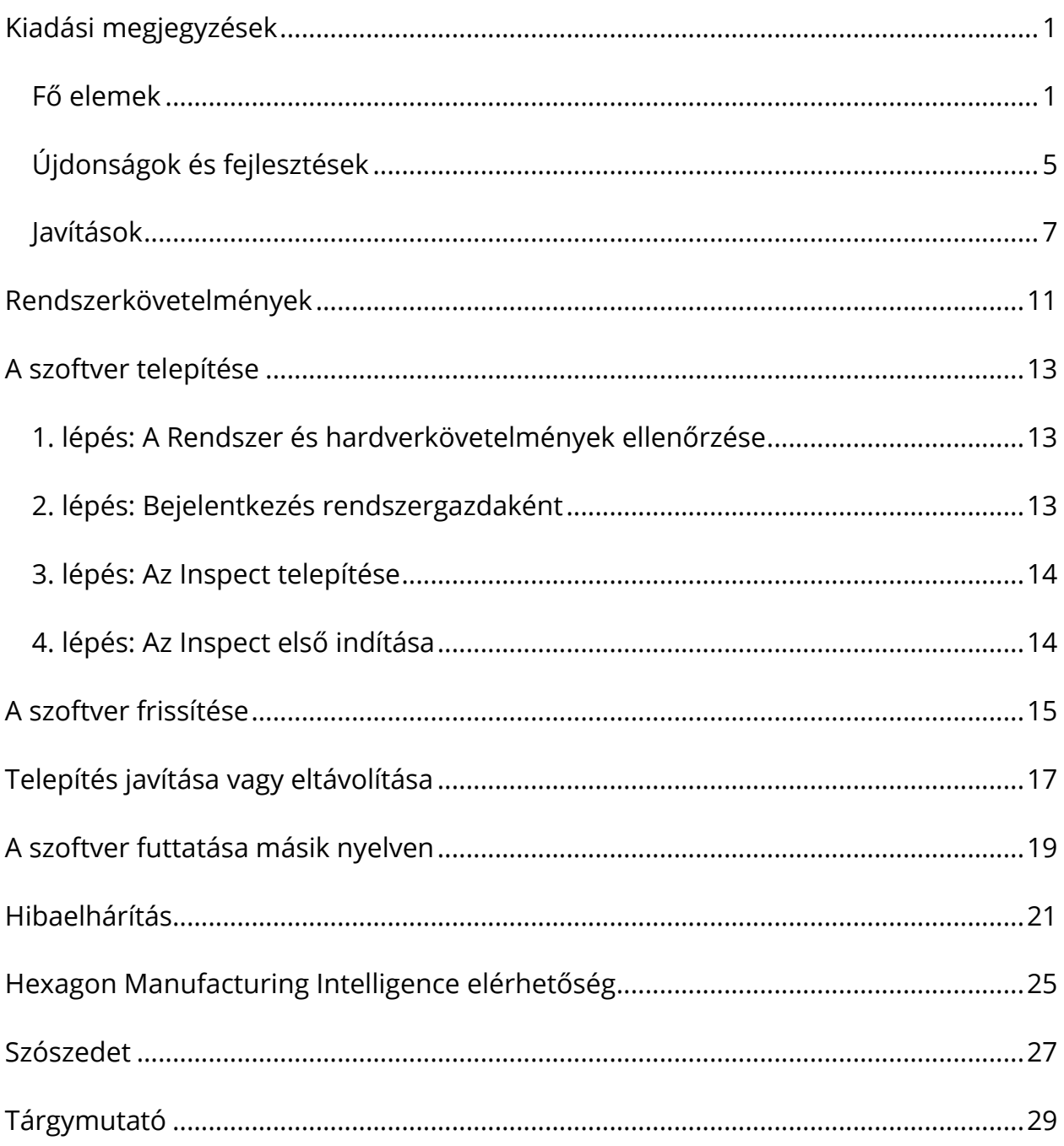

# <span id="page-4-0"></span>**Kiadási megjegyzések Fő elemek**

## <span id="page-4-1"></span>**Raklap támogatás a lejátszási listákhoz**

A Raklap támogatás egy rács mintát határoz meg az alkatrészekből, amelyeket egy csomagban futtathatunk. Ide tartoznak a Raklap cella méretek, mérési sorrend, több kiállítási beállítás és követési változók meghatározásának vezérlése. A kezelők vezérelhetik a raklap cellák aktiválását. A folyamat-képernyő mutatja a csomag előrehaladását (INS-8477).

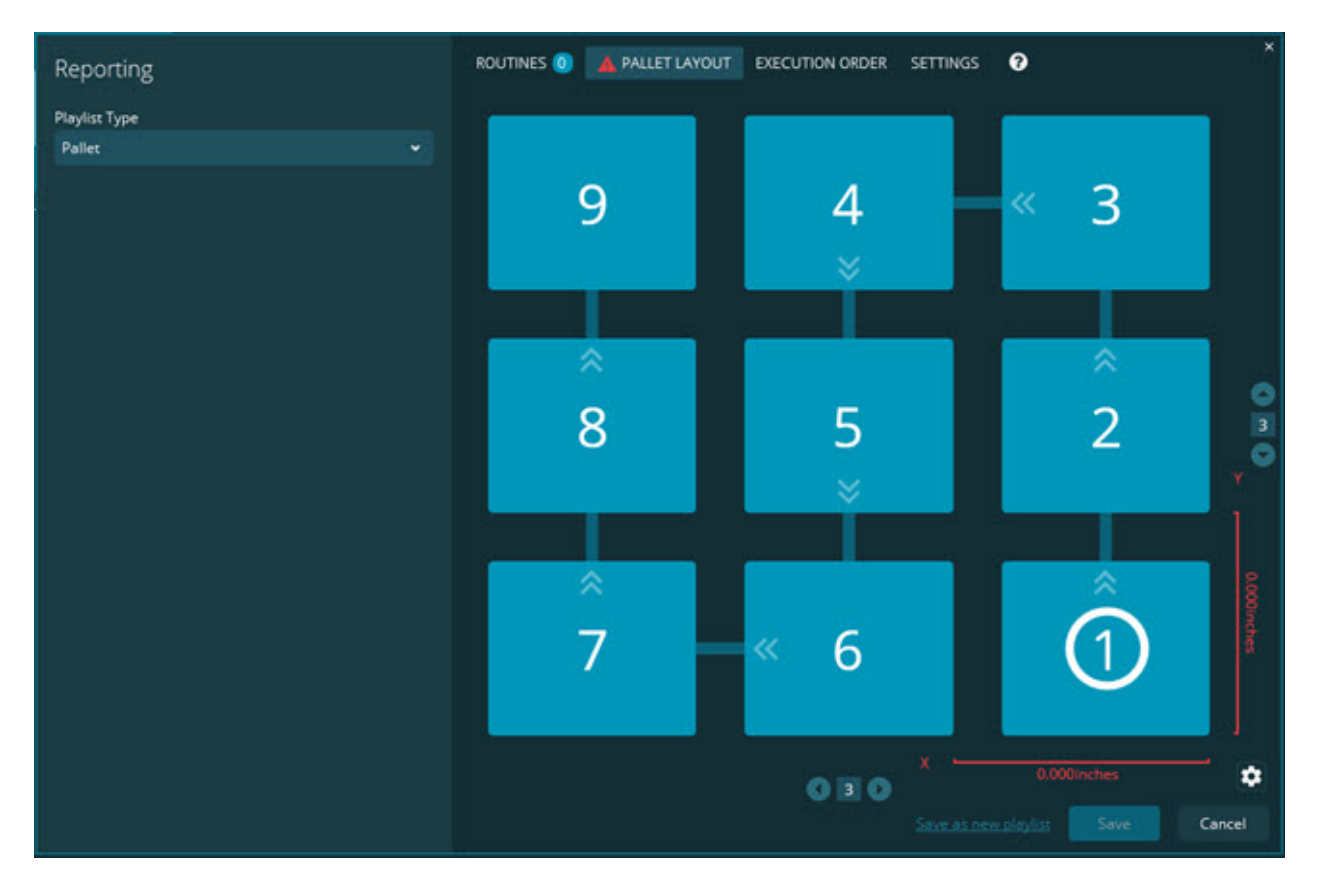

## **Diavetítés méret-behúzás fejlesztés**

Hozzáadásra került az a képesség, hogy milyen méret jellemzők jelenjenek meg a Diavetítés címkéken. Pozícionálhatjuk a vezetővonalakat, amikor Diavetítést hozunk létre. Amikor méretet helyezünk le a vásznon, a vezetővonal kiinduló iránya a vezetőtől a vászon azon kvadránsától függ, ahová lehelyeztük a méretet. Ha elmozdítjuk a méretet a vásznon, a vezetővonal végpontja nem mozog el a címkével (INS-8300).

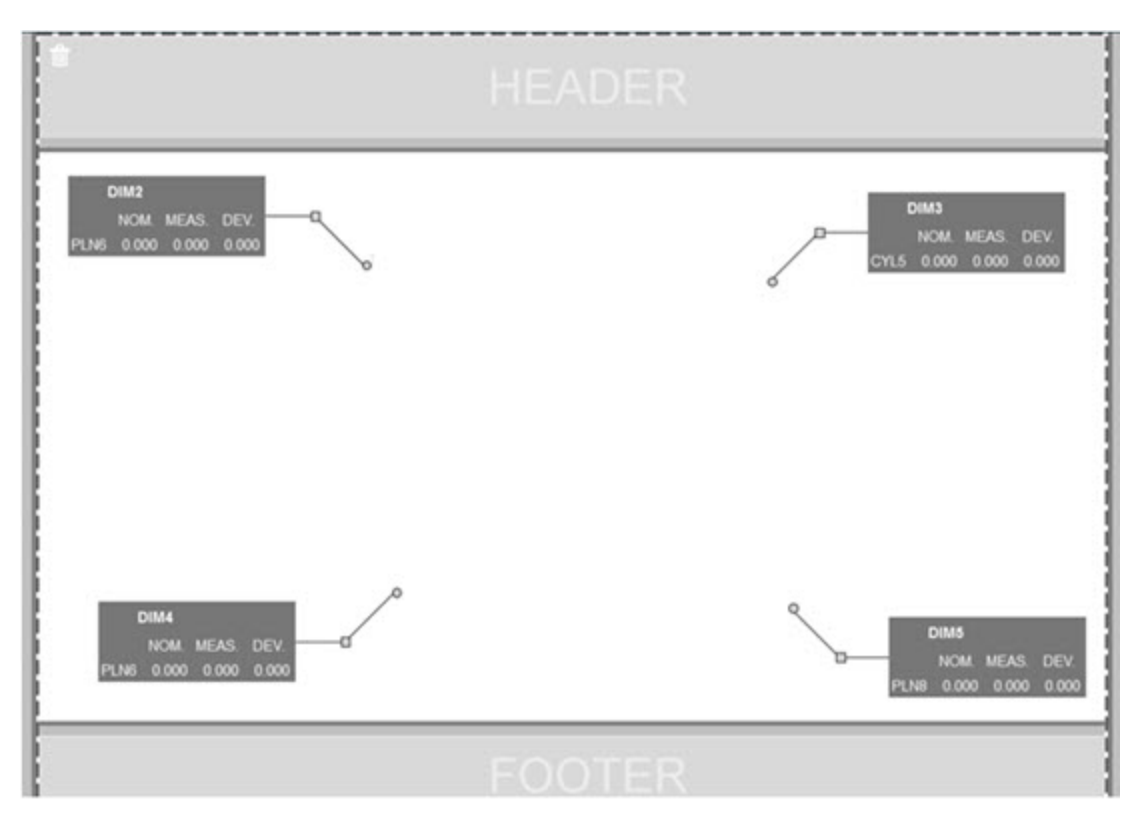

### **Szerveren tárolt rutinok futtatása**

Hozzáadásra került a **Rutinok másolása ideiglenes futtatási helyre** beállítás a **Beállítások** képernyőhöz a **Mappakezelő** mezőben. A szerveren tárolt rutinok esetében ez a beállítás a fájlokat ideiglenes átmásolja egy meghatározott helyi mappába, majd onnan futtatja őket a szoftver (INS-8134).

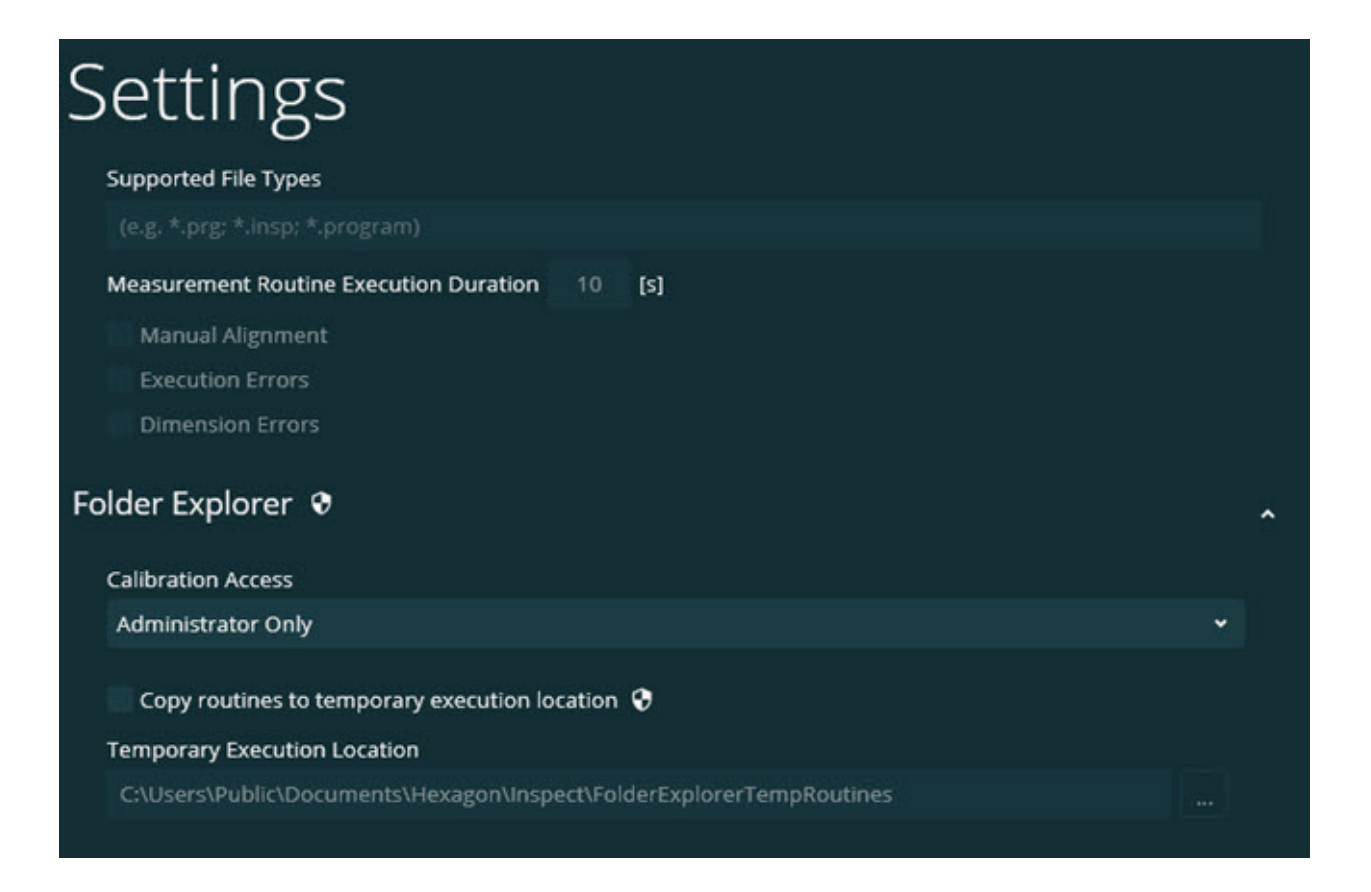

### **Fennmaradó idő a mérés képernyőn**

Felkerült egy fennmaradó időt megjelenítő mező a **Mérés** képernyőre az előrehaladást jelző százalék alá. Ebben a mezőben egy becslés látható arról, hogy a rutin futtatása mikor fejeződik be. Az Inspect az időt a rutin utolsó futtatásából becsüli meg. Az idő kijelzése perc/másodperc (INS-8302).

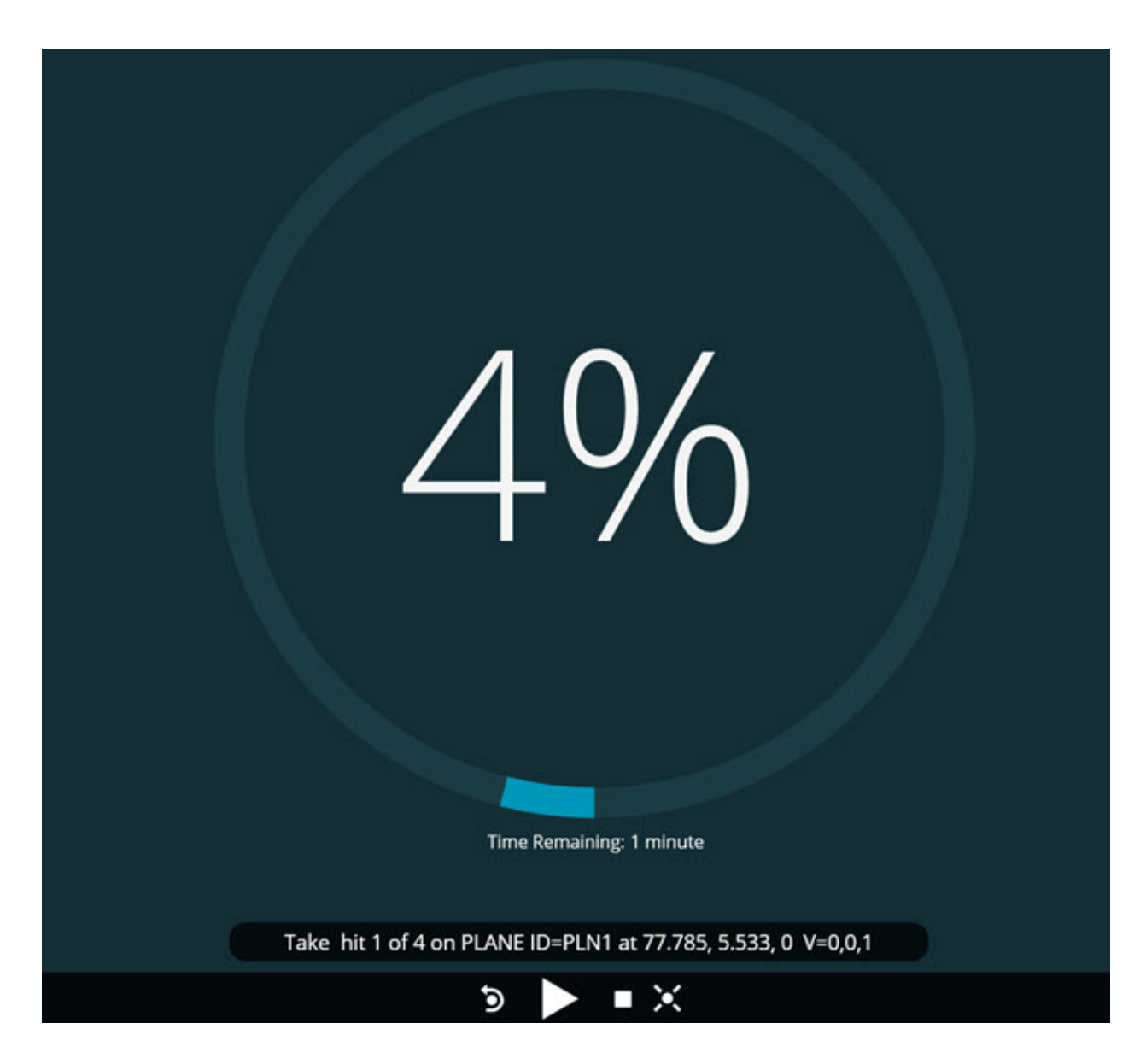

## **Előfuttatás fájlok rutinokhoz**

Hozzáadhatunk előfuttatási fájlokat a rutinokhoz. Előfuttatás fájl lehet egy elektronikus dokumentum fájl, képfájl, audiofájl, videofájl vagy más fájl. Az előfuttatási fájlok tartalmazhatnak rögzítési vagy üzemeltetési vagy más információkat (INS-8372).

#### Readme

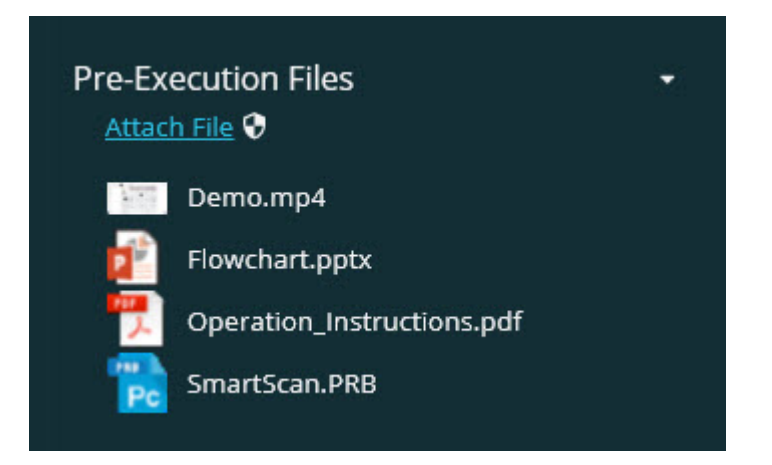

## **Követési változó mezők támogatása**

A lejátszási listába felvehető követési adatmező változó. Ezeket a változókat a lejátszási lista konfigurálásakor határozhatjuk meg. A futtatás előtt választhatjuk ki a használni kívánt változókat. Ezután a futtatás alatt tölthetjük fel őket. (INS-8917).

**Automatikus váltás az utoljára kiválasztott Mérési átfedésre** Mostantól automatikusan válthatunk az utoljára kiválasztott Mérés átfedésre, amikor mérési rutint futtatunk, például Diavetítés, CAD nézet és így tovább (INS-8308).

# <span id="page-8-0"></span>**Újdonságok és fejlesztések**

- Kikerült a HxGN SMART Quality és Monitor adapter a SMART Factory megoldás érdekében (INS-9257).
- Hozzáadásra került egy ...menü beállítás a csempéken általános funkciókkal: Kedvenc váltása, Hozzáadás lejátszási listához, Legutóbbi törlése (INS-9002 és INS-9074).
- Hozzáadásra került az **Alkalmazás szimulátor** bővítmény, így az Inspect a számítógépre telepített metrológiai szoftver nélkül is használható (INS-8898).
- Még több lehetőség va vezérelni, hogy mi történjen, amikor egy Lejátszási lista vagy Raklap futtatás megáll a befejezés előtt (INS-8872).
- Hozzáadásra került a mérési rutinok lejátszási listából való eltávolításának lehetősége (INS-8784).
- A **Részletek** panel vizuális konzisztenciáját továbbfejlesztettük (INS-8771).
- Fejlesztettük a futtatás szüneteltetés és függő állapotokat, így azok egyértelműbbek lettek (INS-8606).
- Inspect méret megfelelt/nem felelt meg számlálók kerültek be méret attribútumonként (például X, Y, Z és D) a méret parancsok helyett (INS-8598).
- Lehetőség van futtatás előrehaladás százalék számításra, így az minden alkalmazáshoz elérhető (INS-8520).
- Fejlesztettük az ikonokat a **Lejátszási lista** párbeszédpanelben, így a mappák és a rutinok jobban megkülönböztethetők egymástól (INS-8517).
- Módosítottuk az **Újramérés** kapcsolót egy gombra a mérési rutinok újraméréséhez a **Mérés** képernyőn (INS-8393).
- A telepített adapterek mappa átkerült a C:\Program Data\ mappából a C:\Program Files\ mappába, így a fájlok biztonságosan törölhetők (INS-8381).
- A PC-DMIS 2019 R1 bővítmény alapértelmezetten települ (INS-8299).
- Az újonnan létrehozott rutinok láthatóak lettek az Inspect kezelőben (INS-8238).
- A kedvencek között meghatározhatunk aliast a mérési rutinhoz. Az alias ezután használható a felhasználói felületen is, amikor az Inspect megjeleníti a rutin nevét. Így egyszerűbb, és könnyebben olvasható neveket adhatunk hozzá (INS-7706).
- A rendszergazdák miniatűröket konfigurálhatnak mappákhoz, hasonlóan mint a mérési rutinoknál (INS-7704).
- A rendszergazdák szerkeszthetik a felhasználók által meghatározott útvonalakat a **Beállítás** képernyőn (INS-7693).
- Az Inspect bekerült a Universal Updater alkalmazásba, és kikerült a beépített frissítő az Inspect alkalmazásból (INS-6830).
- Bekerült egy fejlesztés, így a splash képernyő mérete minden képernyőfelbontásban ugyanakkora lett (INS-6826).
- Egy visszakövetés fel  $(\uparrow)$  ikon került hozzáadásra, amellyel egy mappát visszaléphetünk, amikor böngészünk az Inspect alkalmazásban (INS-6478).

## <span id="page-10-0"></span>**Javítások**

- Kijavítottunk egy problémát, így a Súgó fájl offline is elérhető (INS-9192).
- Kijavítottunk egy problémát, ahol az Inspect nem látható, ha utoljára egy azóta lecsatlakoztatott monitoron volt használva (INS-9138).
- Kijavítottuk, hogy amikor több PC-DMIS adapter van telepítve, a PC-DMIS verzió kiválasztására vonatkozó lista mutass az utoljára alapértelmezetten kiválasztott verziót (INS-9130).
- Kijavítottuk azt a problémát, amikor a Diavetítés üres címkéket jelenített meg (INS-9105).
- Kijavítottuk, hogy az Inspect következő telepítésekor a szoftver emlékezzen az alapértelemezett telepítési helyre (INS-8778).
- Javítottunk az Inspect teljesítményén, így amikor sok rutint tartalmazó mappákat böngészünk, a rutinok csempéi gyorsabban töltődnek be (INS-8435).
- Kijavítottuk, hogy látszódjon a **Mégse** gomb a **Mérés** képernyő alján az állapot üzenettől (INS-8296).
- Az Inspect automatikusan eltávolítja a már törölt elemeket a Kedvencek listából (INS-8273).
- Kijavítottunk egy hibát a **Méretek** áttekintő képernyőn, hogy ne csak azokat a méreteket számolja, amelyeket beállítottunk megjelenítésre a PC-DMIS jegyzőkönyvekben, hanem a mérési rutinban szereplő összes méretet (INS-8235).
- A nem szögletes miniatűrök kezelése javult a csempéken (INS-8234).
- Kijavítottuk azt a problémát, hogy a gyorsítótárazott online Súgó tartalom törlődjön a Súgó offline megtekintésekor (INS-8214).
- Az Inspect automatikusan elindul, amikor nyelvet váltunk (INS-8212).
- Kijavítottuk hogy a PC-DMIS ne omoljon össze, amikor megállítjuk egy rutin futtatását, és a rutin a **Hőmérséklet kompenzáció** párbeszédpanelt használta (INS-8069).
- Javítottunk az Inspect felhasználói élményén a nem angol nyelveken is. (INS-8025).
- Javítottuk, hogy az Inspect mutassa a foglalt jelzést, ha futtatjuk a Diavetítés Sablon Szerkesztőt (INS-7987).
- Kijavítottuk a lábléceket érintő hibát a Súgó témakörökben (INS-7942).
- Javítottuk a hibás **Tudjon meg többet** linket a Slideshow-ban (INS-7881).
- Javítottuk, hogy a **Minden idő** szűrő az **Összes jegyzőkönyv** képernyőn megjelenítse a jegyzőkönyveket (INS-7764).
- Javítottuk, hogy a Súgó fájl elérhető legyen a **Lejátszási lista** párbeszédpanelből (INS-7408).
- Javítottuk, hogy a PC-DMIS teljesen bezáródjon, ha az Inspect alkalmazást akkor zárjuk be, amikor a PC-DMIS-hez próbál csatlakozni (INS-6916).
- Javítottuk, hogy a képernyő ne villogjon az **Összes jegyzőkönyv** képernyőn, amikor jegyzőkönyv nélküli rutint választunk ki (INS-6559).
- Javítottuk, hogy az Inspect .xlsx kiterjesztésű Excel jegyzőkönyveket is kezeljen (INS-5746).

• Javítottuk, hogy, amikor néha rákattintunk a Lejátszás  $(\bullet)$  ikonra egy csempén, elinduljon a futtatás, és ne kelljen várni a következő megnyomásra (INS-5573).

# <span id="page-14-0"></span>**Rendszerkövetelmények**

#### **Operációs rendszer**

Az Inspect 4.1 64-bites Windows 10, Windows 8.1, Windows 8, Windows 7 (legfrissebb szervizcsomag) alatt működik. Más operációs rendszer nem támogatott.

**Microsoft .NET Framework**

Microsoft .NET Framework 4.6.1 for Windows.

#### **Egyéb követelmények**

HTML5 formátumot támogató Internet böngésző.

A számítógép rendszerének támogatnia kell azt vagy azokat a metrológiai termékeket, amelyeket használni fog.

Az Inspect 4.1 működik ezekkel szoftveres metrológiai termékekkel, feltéve, hogy konfiguráltuk a megfelelő Inspect bővítményeket:

- PC-DMIS (Lásd a rendszerkövetelményeket a PC-DMIS Readme.pdf fájlban.)
- QUINDOS
- Calypso
- Procella

A többi támogatott alkalmazás rendszerkövetelményeiről lásd az adott termék dokumentációját. Fordulhat a Hexagon Manufacturing Intelligence képviselőjéhez is (lásd ["Hexagon Manufacturing Intelligence kapcsolat"](#page-28-0) témakört a dokumentum végén.

# <span id="page-16-3"></span><span id="page-16-0"></span>**A szoftver telepítése**

Ezek az utasítások a rendszergazdáknak szólnak, akik az Inspect telepítését és konfigurálását végzik.

# <span id="page-16-1"></span>**1. lépés: A Rendszer és hardverkövetelmények ellenőrzése**

Mielőtt új Inspect verzió telepítésébe kezdenénk, ellenőrizzük, hogy megfelel-e a fenti ["Javasolt Rendszerkövetel](#page-14-0)mények" témakörben ismertetett rendszer és hardver követelményeknek. Rendelkeznünk kell érvényes szoftver licenccel a telepítéshez.

- A számítógép tulajdonságok megjelenítéséhez a Windows **Start** menüben gépeljük be a **Rendszer** parancsot, majd kattintsunk a **Beállítások** elemre. Az eredmények listában kattintsunk a **Rendszer** elemre.
- A képernyő felbontás ellenőrzéséhez a Windows **Start** menüben gépeljük be a **Képernyő** parancsot, majd kattintsunk a **Beállítások** elemre. Az eredmények listában kattintsunk a **Képernyő** elemre. Kattintsunk a **Felbontás beállítása** elemre. Kattintsunk a **Felbontás** listára a rendelkezésre álló képernyő felbontások megjelenítéséhez.

# <span id="page-16-2"></span>**2. lépés: Bejelentkezés rendszergazdaként**

Az Inspect telepítéséhez és első futtatásához a Windowsban rendszergazdai jogosoultságokkal kell bejelentkeznünk, vagy az alkalmazást már rendszergazdai jogosultságokkal kell futtatnunk a következő lépésben.

## **3. lépés: Az Inspect telepítése**

Ezzel a fájllal telepíthetjük az Inspect 4.1 alkalmazást:

#### **Inspect\_4.1.####.#\_x64.exe**

Ahol a # szimbólum az adott változat számát jelöli.

- 1. Kattintsunk duplán a futtatható fájlra, a telepítés megkezdéséhez.
- 2. Kövessük a képernyőn megjelenő utasításokat az alkalmazás telepítéséhez.

Az Inspect egyes PC-DMIS verziókban is megtalálható. Ebben az esetben a PC-DMIS telepítési folyamatában az Inspect opcióként jelenik meg.

# <span id="page-17-0"></span>**4. lépés: Az Inspect első indítása**

Amint végeztünk az Inspect telepítésével, végezzük el az alábbiakat a szoftver indításához:

- 1. A Windows **Start** menüben gépeljük be az **Inspect 4.1** parancsot.
- 2. Kattintsunk a megjelenő parancsikonra, vagy nyomjuk meg az Enter gombot. A szoftver befejezi a betöltést és megjeleníti a **Kezdő** képernyőt.
- 3. A **Kezdőképernyőn** a bal oldali menüsávban használjuk a **Kiegészítők** képernyőt, majd a **Beállítások** képernyőt, és konfiguráljuk az Inspect alkalmazást rendszeres használatra.

Amint futtatjuk az Inspect alkalmazást, kattintsunk a Súgó gombra ( $\left.\bullet\right.$ ), ha segítséget szeretnénk kapni.

# <span id="page-18-0"></span>**A szoftver frissítése**

Az Inspect telepítése után rendszeresen frissítenünk kell, hogy a fejlesztések és javítások mindig naprakészek legyenek. A Hexagon szoftver frissítésére hasnáljuk a Universal Updater alkalmazást. A szoftver futtatásához a Windows **Start** menübe gépeljük be a **Universal Updater** szavakat, és nyomjuk meg az Enter gombot.

## **Hexagon Customer Experience Improvement program**

A telepítés során lehetőség van csatlakozni a Hexagon Customer Experience Improvement Programhoz. Ez a program segít nekünk megérteni, hogy Ön hogyan használja az alkalmazást. Így folyamatosan olyan fejlesztéseket végezhetünk, amelyek a szoftver leginkább használt funkcióit érintik. Bővebben weboldalunkon tájékozódhat a programról.

[https://www.hexagonmi.com/about](https://www.hexagonmi.com/about-us/hexagon-customer-experience-improvement-program)-us/hexagon-customer-experience[improvement](https://www.hexagonmi.com/about-us/hexagon-customer-experience-improvement-program)-program

A Hexagon Universal Updater alkalmazás automatikusan ellenőrzi a frissítéseket, ha a számítógéppel csatlakozunk az internetre. Ez az alkalmazás a PC-DMIS és Inspect alkalmazásokkal települ. Ha a frissítő érzékeli, hogy van elérhető frissítés, a Windows értesítési területen, az órától jobbra a feladatkezelő tálcán tájékoztat a frissítésről. Ha ezután rákattintunk egy értesítésre, megnyitjuk a frissítőt, majd letölthetjük és telepíthetjük a frissítést.

Amikor a frissítő fut, a frissítő kisméretű ikonja jelenik meg a feladatkezelő tálca Értesítések mezőjében ( $\overline{^{[0]}}$ ). A frissítő megnyitásához kattintsunk erre az ikonra.

Ha a frissítő nem fut, kézzel is beállíthatjuk, hogy keressen frissítést. A frissítő segítségével el is indíthatjuk a szoftvert, vagy új szoftver alkalmazást is telepíthetünk. A frissítő futtatásához a **Start** menübe gépeljük be a **Universal Updater** szavakat, és válasszuk ki a frissítő parancsikonját.

További információt a frissítőről a frissítő súgójában találhatunk.

 $\mathbf \Omega$ A letöltés és telepítés folyamat során a tűzfalon engedélyezni kell a következő címet: http://www.wilcoxassoc.com/WebUpdater. Ezen kívül rendszergazdai jogosultság szükséges a szoftverfrissítés telepítéséhez.

# <span id="page-20-0"></span>**Telepítés javítása vagy eltávolítása**

A telepítés javítható vagy eltávolítható is ha már egyszer telepítettük. Ehhez kattintsunk duplán az **Inspect\_4.1.####.#\_x64.exe** fájlra, mintha most kezdenénk a telepítést. A telepítő az alábbi opciókkal jelenít meg egy képernyőt:

- **Javítás** Ez az opció újratelepíti az alkalmazást. Így olyan problémákat háríthatunk el, amelyek azért következtek be, mert a telepítés nem telepítette a fájlokat megfelelően.
- **Eltávolítás** Ez a beállítás eltávolítja az alkalmazást onnan, ahová telepítettük. Használhatjuk a **Start** menüt is a Windowsban, és begépelhetjük a **Programok hozzáadása és eltávolítása** parancsot, az **Alkalmazások és tulajdonságok** képernypre való belépéshez, majd az alkalmazás eltávolításához onnan.

# <span id="page-22-0"></span>**A szoftver futtatása másik nyelven**

Alapértelmezett módban a szoftver az operációs rendszer nyelvét használja. A szoftver nyelvi beállításai módosíthatók másra. A nyelveket a **Beállítások** képernyőn módosíthatjuk.

- 1. Az oldalsávon válasszuk ki a **Beállítások** elemet és nyissuk meg a **Beállítások** képernyőt.
- 2. A **Beállítások** képernyőn keressük meg az **Általános beállítások** elemet.
- 3. Állítsuk be az **Aktuális nyelvet** a kívánt nyelvre.
- 4. Kattintsunk az **Igen** válaszra az üzenetben a nyelvek váltásához. A szoftver ezután újraindul az új nyelven.

# <span id="page-24-0"></span>**Hibaelhárítás**

Ez a témakör az előforduló hibaüzeneteket és feltételeket tartalmazza, valamint ötletekkel szolgál azok elhárítására és megoldására. Ha ez a témakör nem ad megoldást, látogasson el a Hexagon Technical Support oldalára:

http://support.hexagonmetrology.us/ics/support/default.asp

**Probléma:** Az objektum nem felel meg a cél típusnak. *Lehetséges megoldás:*

Próbálja meg újraindítani az Inspect alkalmazást.

**Probléma:** Az objektumhivatkozás nincs beállítva objektum előfordulásra.

*Lehetséges megoldás:*

Próbálja meg újraindítani az Inspect alkalmazást.

**Probléma:** Az "Ez az interfész nem támogatott" hibaüzenetet kapjuk, amikor egy mérési rutint próbálunk meg futtatni. *Lehetséges megoldás:*

Ez akkor fordulhat elő, amikor a PC-DMIS alapértelmezett verzióját eltávolítják. Az alapértelmezett PC-DMIS verzió az a verzió, amelyet utoljára futtattunk rendszergazdaként. Az Inspect alkalmazáshoz mindig meg kell határozni egy alapértelmezett verziót.

Ha eltávolítjuk az alapértelmezett verziót a számítógépről, meg kell határoznunk egy újat. Ehhez nyomjuk meg a **Start** gombot, és keressük meg az új alapértelmezett PC-DMIS verzió parancsikonját. Kattintsunk rá az egér jobb gombjával, és válasszuk a **Futtatás rendszergazdaként** opciót. Az alkalmazást rendszergazdaként kell futtatnunk, hogy alapértelmezettként tudjuk beállítani.

**Probléma:** Egy "Vészhelyzeti hiba" üzenetet kapunk, amikor az Inspect kapcsolatot próbál létesíteni a PC-DMIS-el vagy futtatás közben. *Lehetséges megoldás:*

Lásd a "PC-DMIS vészhelyzeti hibák javítása" témakört az Inspect Súgóban.

**Probléma:** Az Inspect alkalmazásnak konfigurációs hibája van az adaptereivel, és vissza szeretnénk állítani a gyári beállításokra.

*Lehetséges megoldás:*

Próbáljuk meg visszaállítani az Inspect alkalmazást a gyári beállításokra. Bővebben lásd az "Inspect visszaállítása gyári beállításokra témakört az "Inspect súgóban.

**Probléma:** A Settings.xml fájl sérült, és egyáltalán nem tudjuk használni az Inspect alkalmazást. *Lehetséges megoldás:*

Próbáljuk meg visszaállítani az Inspect alkalmazást a gyári beállításokra. Bővebben lásd az "Inspect visszaállítása gyári beállításokra témakört az "Inspect súgóban.

**Probléma:** Az Inspect nem hoz létre .pdf jegyzőkönyvet, amikor futtatunk egy PC-DMIS mérési rutint.

*Lehetséges megoldás:*

Ellenőrizzük, hogy a PC-DMIS úgy van-e konfigurálva, hogy létrehozzon .pdf jegyzőkönyvet. Bővebben lásd a "A PC-DMIS konfigurálása jegyzőkönyvek nyomtatására" témakört.

**Probléma:** Amikor futtatjuk, az Inspect nem mutatja a PC-DMIS verziót. *Lehetséges megoldás:*

#### Readme

Ellenőrizzük, hogy a PC-DMIS verziónak megfelelő kiegészítő alkalmazást telepítettük-e.

Ezután legalább egyszer futtassuk a PC-DMIS verziót rendszergazdaként. Ehhez kattintsunk az egér jobb gombjával a PC-DMIS ikonjára, és válasszuk ki a **Futtatás rendszergazdaként** elemet.

Legalább egyszer futtatnunk kell a PC-DMIS-t rendszergazdaként, hogy az Inspect tudjon csatlakozni hozzá.

**Probléma:** Futtatáskor az Inspect egy Futtatási beállítás hibát dob. A hibaüzenet szerint a szoftver nem tud beállítani futtatási beállítást, és az csak betöltött, ideiglenes mérési rutinon állítható be.

#### *Lehetséges megoldás:*

Ellenőrizzük, hogy a vizsgálati szoftver fut-e, és valamelyik rutin meg van-e nyitva.

Zárjunk be minden nyitott rutint a szoftverben.

Ezután futtassuk újra a rutin az Inspect alkalmazásból.

# <span id="page-28-0"></span>**Hexagon Manufacturing Intelligence elérhetőség**

Amennyiben Ön a *kereskedelmi* Inspect 4.1 kiadást használja, és további információra, vagy műszaki segítségre van szüksége, kérjük, lépjen velünk kapcsolatba a [hexagonmi.com/contact](http://hexagonmi.com/contact-us)-us címen, vagy látogasson el a [hexagonmi.com/products/software](http://hexagonmi.com/products/software) oldalra. A Hexagon Metrology műszaki támogatás angol nyelven az (1) (800) 343-7933 telefonszámon is elérhető.

# <span id="page-30-0"></span>**Szószedet**

### **R**

**Rutin:** Egy mérési szoftvercsomag fájl, mint például PC-DMIS, amelyet futtatva geometriai elemek mérhetők egy alkatrészen.

### **T**

**Termék:** Ez általában egy csempe az Összes Termék képernyőn, ami egy mérési rutin.

# <span id="page-32-0"></span>**Tárgymutató**

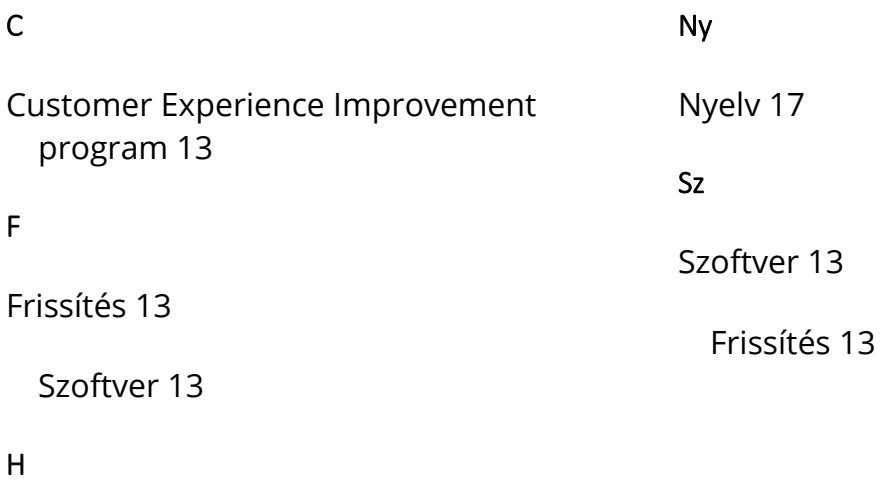

Hibaelhárítás 19